## **Port Campus Printing**

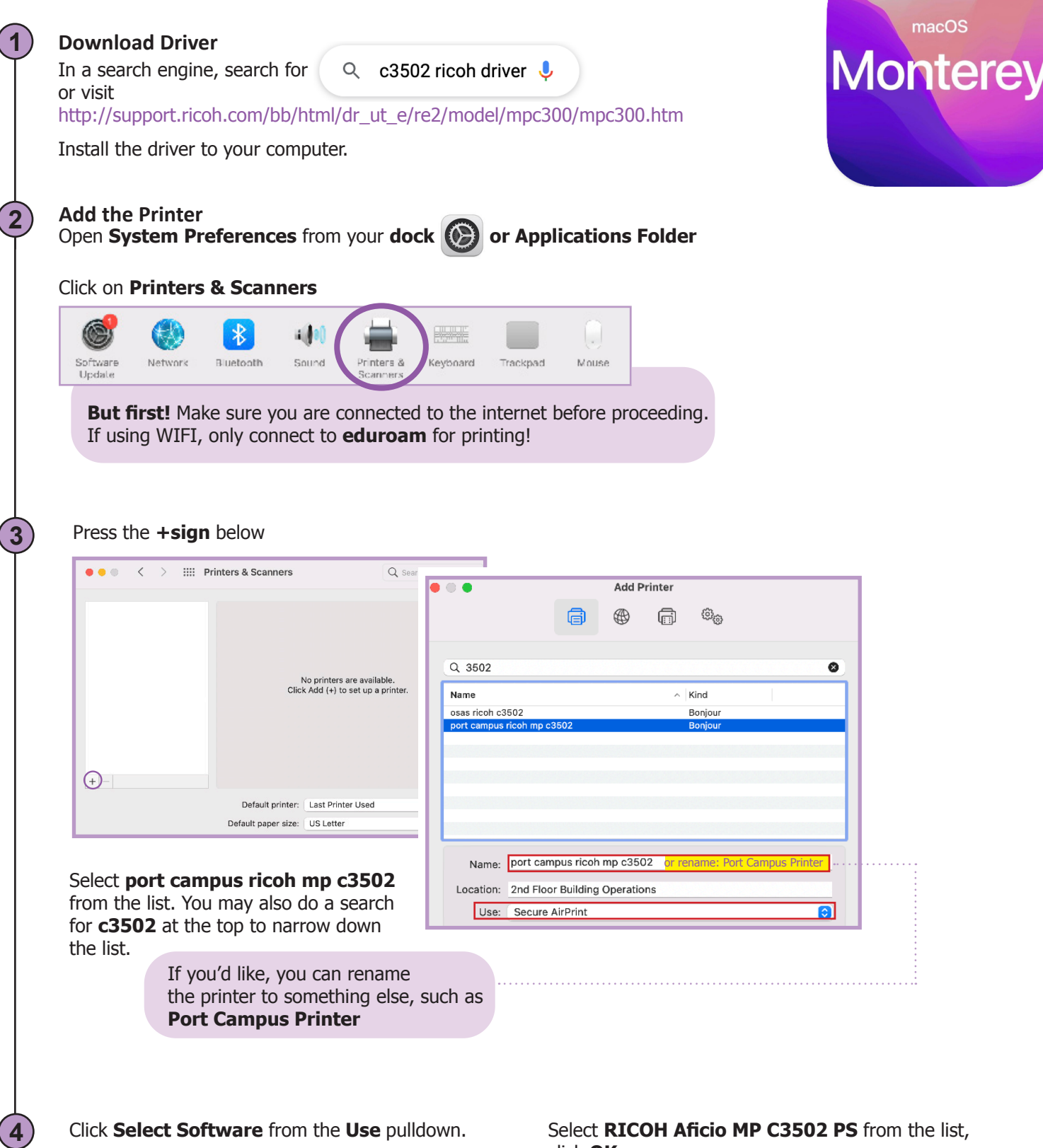

Name: Port Campus Ricoh Location: 2nd Floor Building Operations Use / Secure AirPrint Auto Select Select Software Other..

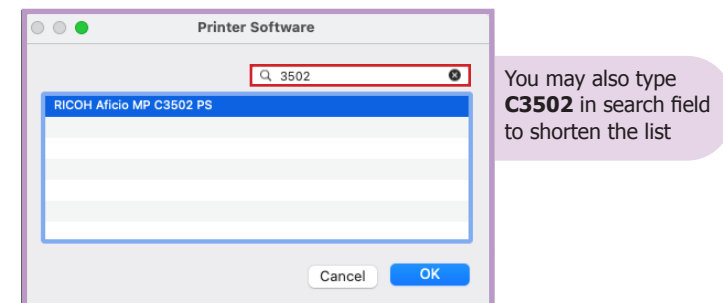

click **OK**

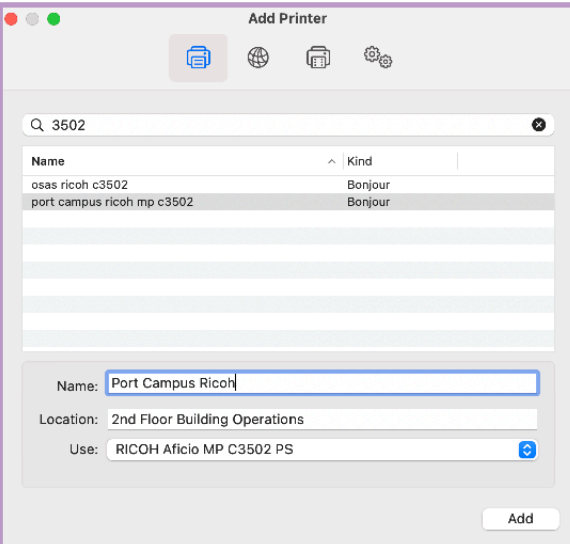

**5** Click **Add** Click **Add** Click **OK** once setup is complete.

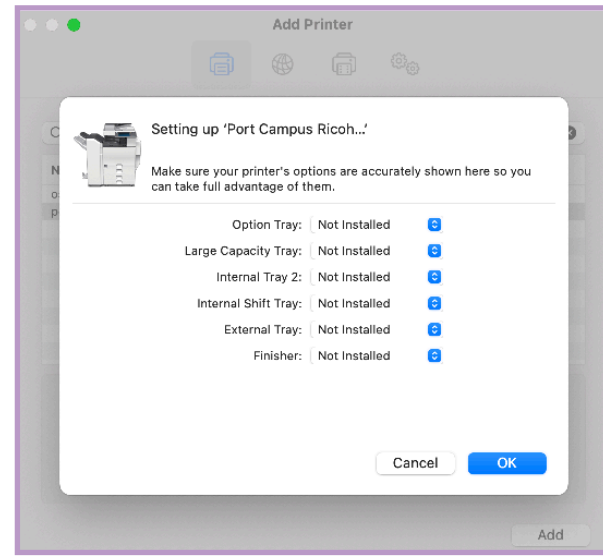

## **Add User Access Control**

The Port Campus Ricoh has Accounting Software, and requires a print code to be saved as a preset.

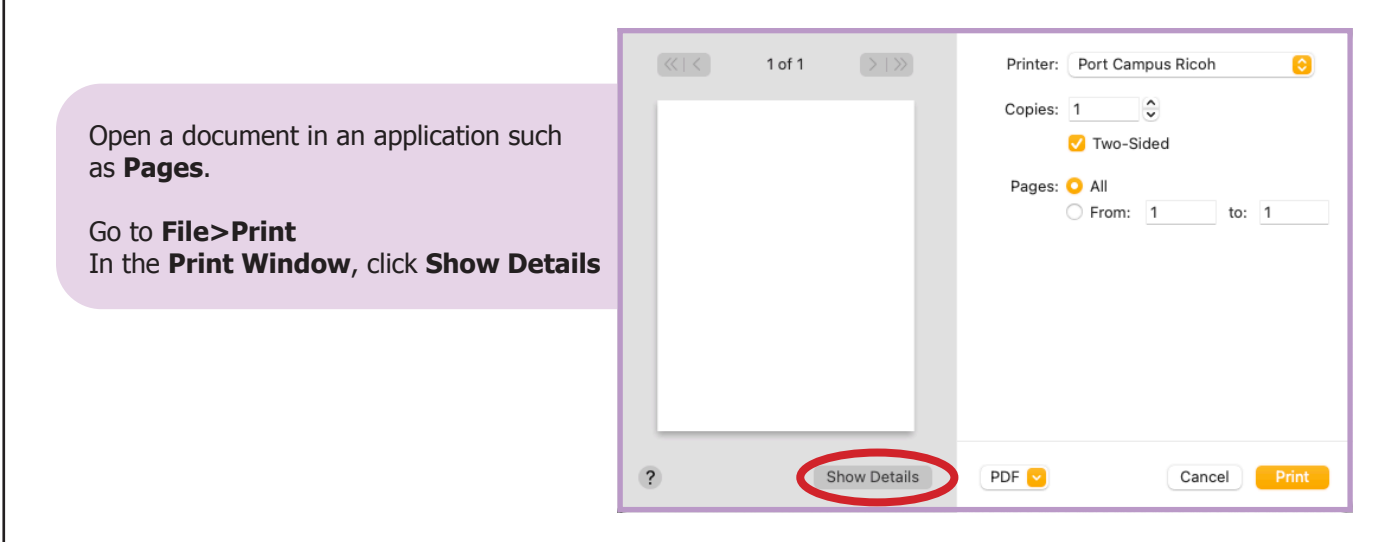

## **Job Log : Enter Printer Code**

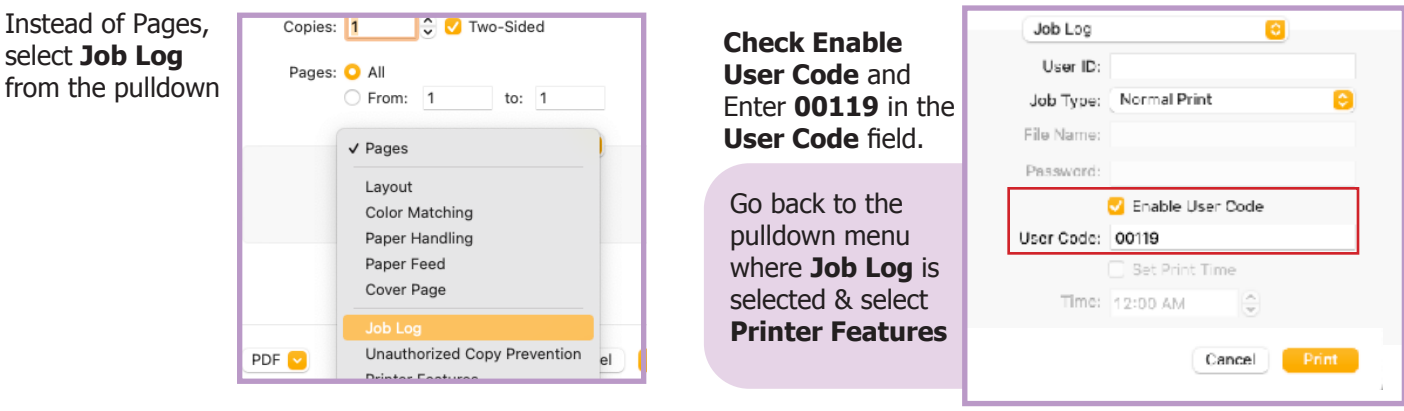

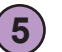

**6**

**7**

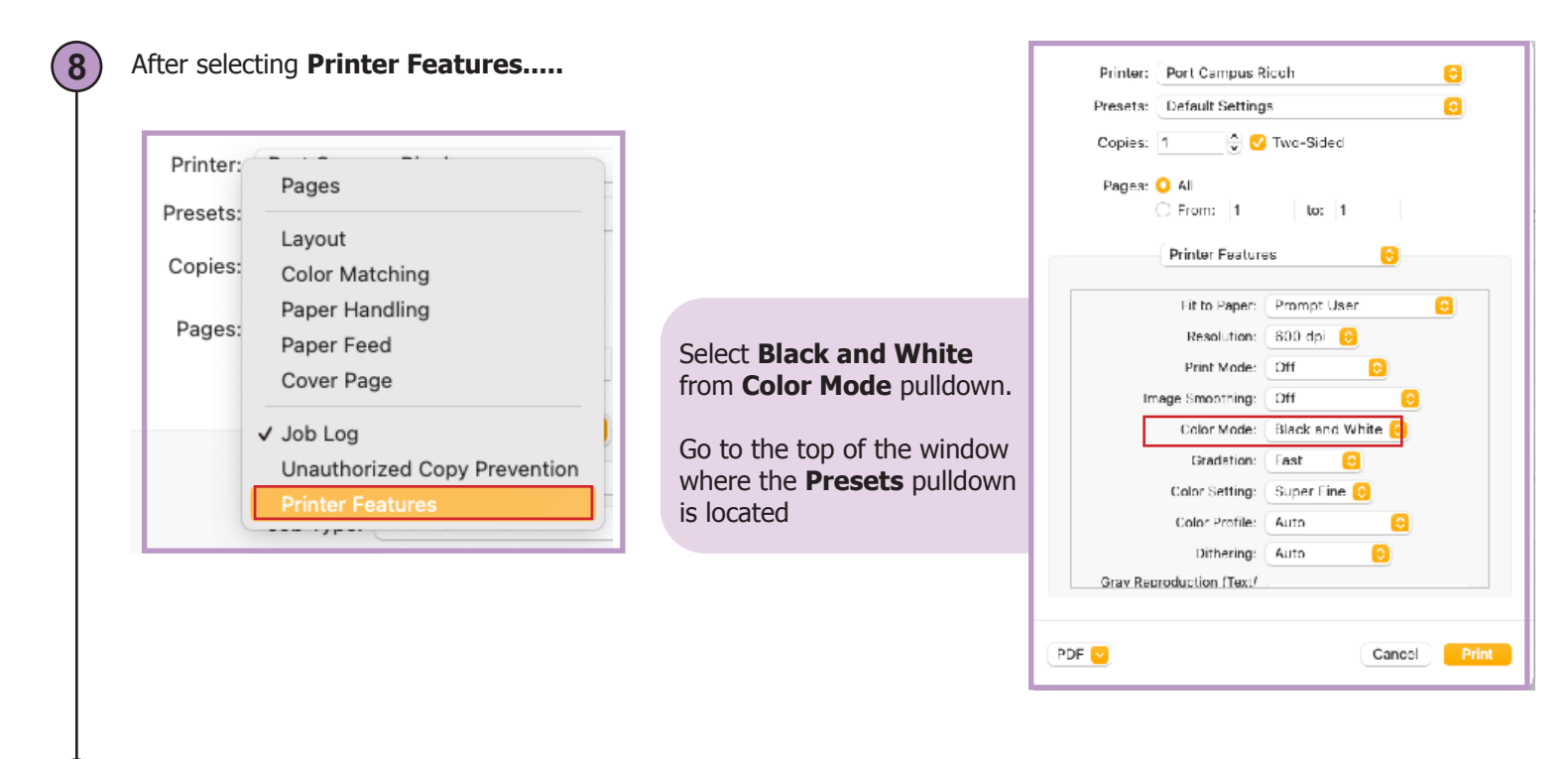

It's now time to save these settings as a **Print Preset**

Select **Save Current Settings as Preset....**

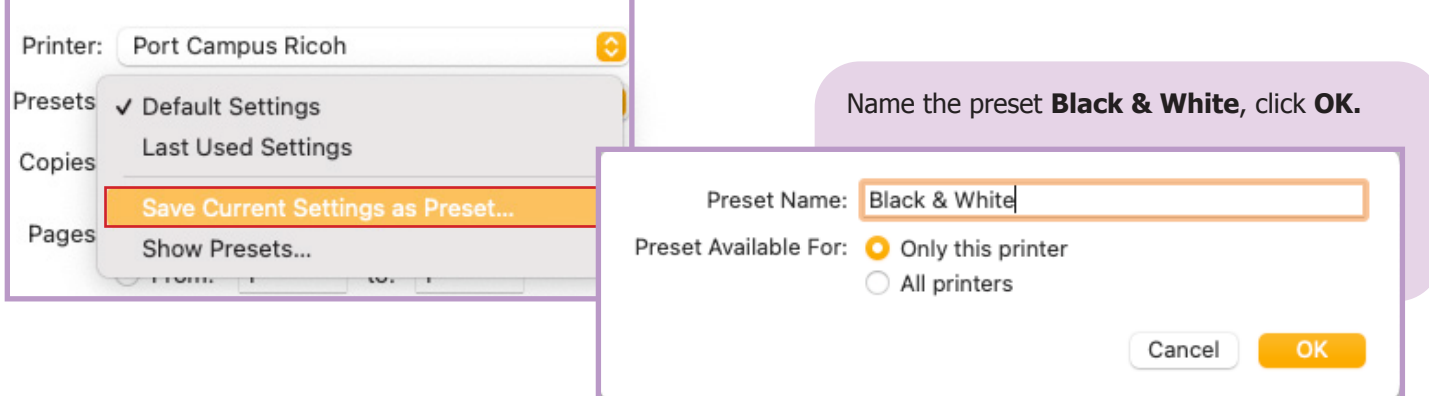

If you are faculty, ask your Chair or Sonya Diamond for your print code. The 00119 print code is for free black & white printing, and can also be used for photocopying. To print color, you may purchase a color code from Sonya in the Service Cente, at Granville Mall.

## **10 Print**

**9**

To print, go to **File>Print** in your software

**\*\*At Port Campus you must always see the name of the printer plus the preset, or the print will fail.**

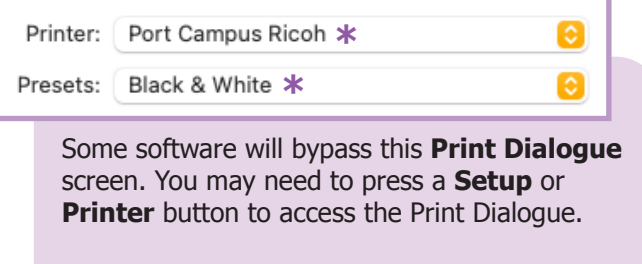

Press **Print** to print your document.

Enter your **NSCAD user credentials**, without @nscad.ca, and click **OK**.

Authentication Error means there is an error in the credentials.

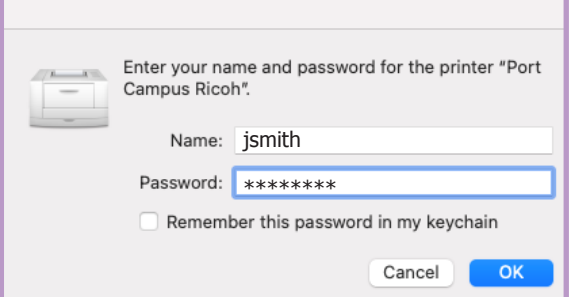